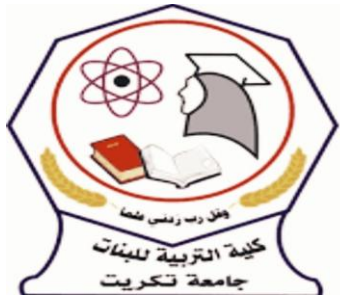

 **جـــــامعة تكـــــريت كلية التربية للبنات قسم الرياضيات المادة: حاسبات المرحلة االولى الموضوع : نظم التشغيل مدرس المادة : م.م فاتن هيثم مولود Fatin.Haitham@tu.edu.iq األيميل** 

## **نظم التشغيل:**

حزمة برمجية تقوم بالتحكم في كيفية عمل جهاز الحاسب والربط بين مكوناته وتسهيل االتصال بين المستخدم والجهاز.

## **وظائف نظام التشغيل:**

.1التعرف على المكونات المادية بجهاز الحاسب.

.2التحكم في طريقة عمل كل جزء من هذه األجزاء.

.3 إدارة وترتيب المهام أثناء تشغيل الجهاز وضمان عدم تداخلها.

.4الربط بين االجزاء المكونة للجهاز.

ه المحافظة على كفاءة التشغيل (وذلك بمتابعة مكونات الجهاز واكتشاف العيوب واصلاحها) .

## **أنواع أنظمة التشغيل:**

هناك عدة طرق لتصنيف نظم التشغيل المتعارف عليها :

أوال: حسب طبيعة نظم التشغيل:

.1نظم تشغيل مدمجة : تكون جزء من صناعة الجهاز المدمجة فيه وال يمكن تحديثها وال اصالحها النها تثبت على شرائح الكترونية داخل االجهزة مثل نظم تشغيل السيارات واالجهزة المنزلية .

.2نظم تشغيل مرنه غيرمدمجة : وهي تلك النظم التي يمكن تطويرها وتحديثها وتغيرها واصالحها وهي النظم الموجودة على اجهزة الحاسبات مثل Windows.

ثانيا: تصنيف على حسب المهام (Multi-tasks ) :

١ نظم تشغيل أحادية المهمة : و هذه النظم لا تستطيع القيام بأكثر من مهمة و احدة في نفس الوقت واذا طلب تنفيذ أكثر من مهمة يقوم في تنفيذ المهمة االولى . وعند االنتهاء منها يشرع في تنفيذ المهمة الثانية .

.2نظم تشغيل متعددة المهام : يستطيع المستخدم تنفيذ أكثر من مهمة بالتوازي .

ثالثا: تصنيف على حسب المستخدمين :

1 -نظم تشغيل تدعم مستخدم واحد فقط (single user ) : في هذه الحالة ال يستطيع أكثر من مستخدم القيام بتنفيذ مهام على نفس الجهاز الذي يحتوي نظام التشغيل . ومن أمثلة هذه النظم)windows )الحاسبات الشخصية. 2 -نظام تشغيل يدعم أكثر من مستخدم )user Multi): يستطيع أكثر من مستخدم الدخول على الجهاز من خالل بوابات مختلفة وتنفيذ ما يحتاج من مهام بنفس الوقت ومن أمثلة هذا النظام)mt windows )ويندوز الشبكات.lunix –Unix. **نظام التشغيل ويندوز:** من أشهر وأهم نظم التشغيل الموجودة حاليا والتي تستخدم في معظم الحواسيب الشخصية والمختبرية لذا صار من الضروري التعرف على هذا النظام وكيفية التعامل معه. ١ -التوافق مع برامج النوافذ (أي البرامج الخاصة بأي إصدار للويندوز من الاصدرات السابقة) والتوافق أيضا مع برامج نظام التشغيل DOS . -2يمتلك شاشة افتتاحية سهلة وقوية )Interface User Easy )تحتوي على االوامر والتعليمات المختلفة في شكل قوائم ورسومات. -3إمكانية تنفيذ أكثرمن مهمة في نفس الوقت Tasking Multi أو تشغيل مجموعة من البرامج في نفس الوقت. -4جميع نوافذ التي تعمل تحت نظام الويندوز تأخذ شكال موحدا . -5يحتوي الويندوزعلى عدة برامج مساعدة )كتابة نصوص– رسم – تقويم – مكتشف النوافذ وغيرها) . -6يوجد منها إصدارمعرب للتسهيل على المستخدم العربي التعامل مع الحاسب والكتابة بالعربية والطباعة. -7عدم التقييد في تسمية المستندات والملفات سواء فى عدد االحرف اواستخدام الرموز في التسمية حتى وصل ألكثر من 8 حروف وهذه الحرية كانت غير موجودة بنظام ال DOS. -8استخدام االنترنت والذي اصبح من المكونات االساسية للتعامل مع جهازالكمبيوتر لكثير من المستخدمين.

تشغيل واطفاء جهاز الحاسوب:

الخطوة االولى هي تعلم تشغيل واطفاء جهاز الحاسوب : بعد التاكد من التوصيل الكهربائي نضغط على زر التشغيل الذي يضم (دائرة وخط) ليبدا الحاسوب بالعمل محدثا صوت وتبدأ كتابة بالظهور على الشاشة.

عند من العمل والرغبة في أطفاء الجهاز نقوم بالخطوات االتية :

- .1 ننقر على زر أبدأ )Start )فتظهر قائمة .2 ننقر على ايقاف تشغيل الكمبيوتر ) computer off turn )
	- ٣. ننقر على زر ايقاف التشغيل (turn off) .

**االيقونات:**

هي االشكال، أو الرموز التي تتميز بها التطبيقات الموجودة في سطح المكتب، فكل تطبيق يتم تحميله على جهاز الحاسوب يجب أن ترتبط به أيقونة معينة.وهناك أيقونات التي تأتي مع نظام تشغيل ويندوز منها:

-أيقونة جهاز الكمبيوترcomputer my: والتي تحتوي على كل ادوات الخزن الداخلية

والخارجية للحاسوب.

وسلة المهمالت )Bin Recycle):التي تحوي الملفات المحذوفة.

-والملف الشخصي )Document My): وهي التي يتم حفظ الملفات فيها بصور تلقائية اال-

اذا تم تغيير مكان الحفظ.

وهناك ايقونات تظهر بعد تحميل أي تطبيق على جهاز الحاسوب، على سطح المكتب مباشرة ويشار له بالمصطلح الانكليزي (Shortcut).

**إنشاء أيقونة الطريق المختصرIcon Shortcut**

تشتمل أيقونة الطريق المختصر اسم وشكل الملف أو المجلد أو البرنامج وتسمح بفتحه بسرعة، أي امكانية فتح الملفات والبرامج مباشرة على سطح المكتب )إذ عادة ما يتم وضع أيقونات الاختصار على سطح المكتب ). وتميز بـ"سهم 'arrow" في الزاوية السفلى اليسرى ويتم عمل ذلك كالأتي:

- نحدد الملف ثم نختار إنشاء طريق مختصر من قائمة ملف File Shortcut Create. - أو من خلال النقر بالزر الأيمن للماوس على الملف / المجلد، واختيار إرسال الى send to ثم سطح المكتب (انشاء طريق مختصر)( Desk top (create shortcut . **بعض الحاالت واالعدادات الشائعة في الحاسوب**

في بعض الاحيان يصبح الحاسوب في حالة تجمد ( لا يستجيب للأوامر والايعاز ات) في هذه الحالة ننتظر فترة من الوقت إذ أحيانا يستغرق الحاسوب وقتا ألنجاز وظيفتة معينة ثم يرجع للعمل بإنتظام أو نجري االتي:

.1الضغط على مفتاحESC

.2أوالضغط على مفتاح Delete + Alt + Ctrl معا، تفتح نافذة مدير المهامManager Task فيتم تأشير البرنامج المراد إيقافه ثم الضغط على نهاية المهمة Task End ( في نسخ أخرى لنظام التشغيل نضغط علىNow End أو Close )Programs .

## **Set The Time and Date والتاريخ الوقت ضبط**

.1 تغيير الوقت Time Change: ننقر مرتين على الساعة الموجودة في الزاوية اليمنى في شريط المهام Taskbar فيظهر مربع حوار خاص بالوقت يحوي على مستطيل صغير أسفل الساعة يبين الوقت (الساعة: الدقيقة: الثانية)، (hour: minute: second) ولتغيير الوقت يتم التأشير على الساعة ثم إجراء التغيير إما بالكتابة أم بإسخدام المؤشرين )∇أو ∆( ونتبع نفس الطريقة مع الدقائق والثواني و بعد االنتهاء نضغط على OK.

.2 تغيير التاريخ Date Change:الذهاب الى القسم الخاص بالتاريخ في الزاوية اليمنى في شريط المهام Taskbar فيظهر مربع حوار خاص بالتاريخ يمثل التاريخ الحالي للحاسوب و لتغييرالشهر نضغط على قائمة الأشهر و نختار منها الشهر المطلوب وبعدها نضغط على قائمة االيام و نختارمنها اليوم أو بإستخدام المؤشرين )∇أو ∆ ( وبعد االنتهاء نضغط على Ok .